# **Инструкция по эксплуатации. Тепловизор модели DT-982**

160 х 120 пикселей

**AUF: Автоматическое слияние** (Патент №: PCT/CN2016/079015)

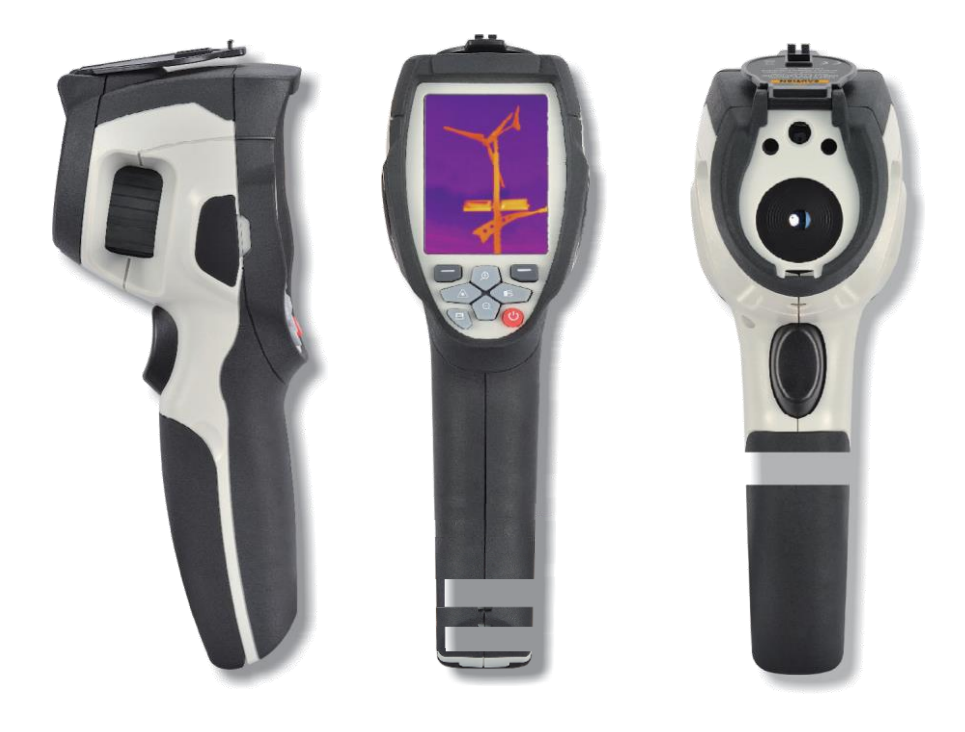

**Пожалуйста, внимательно прочитайте данную инструкцию до начала работы с тепловизором. Важная информация по безопасности содержится в инструкции.**

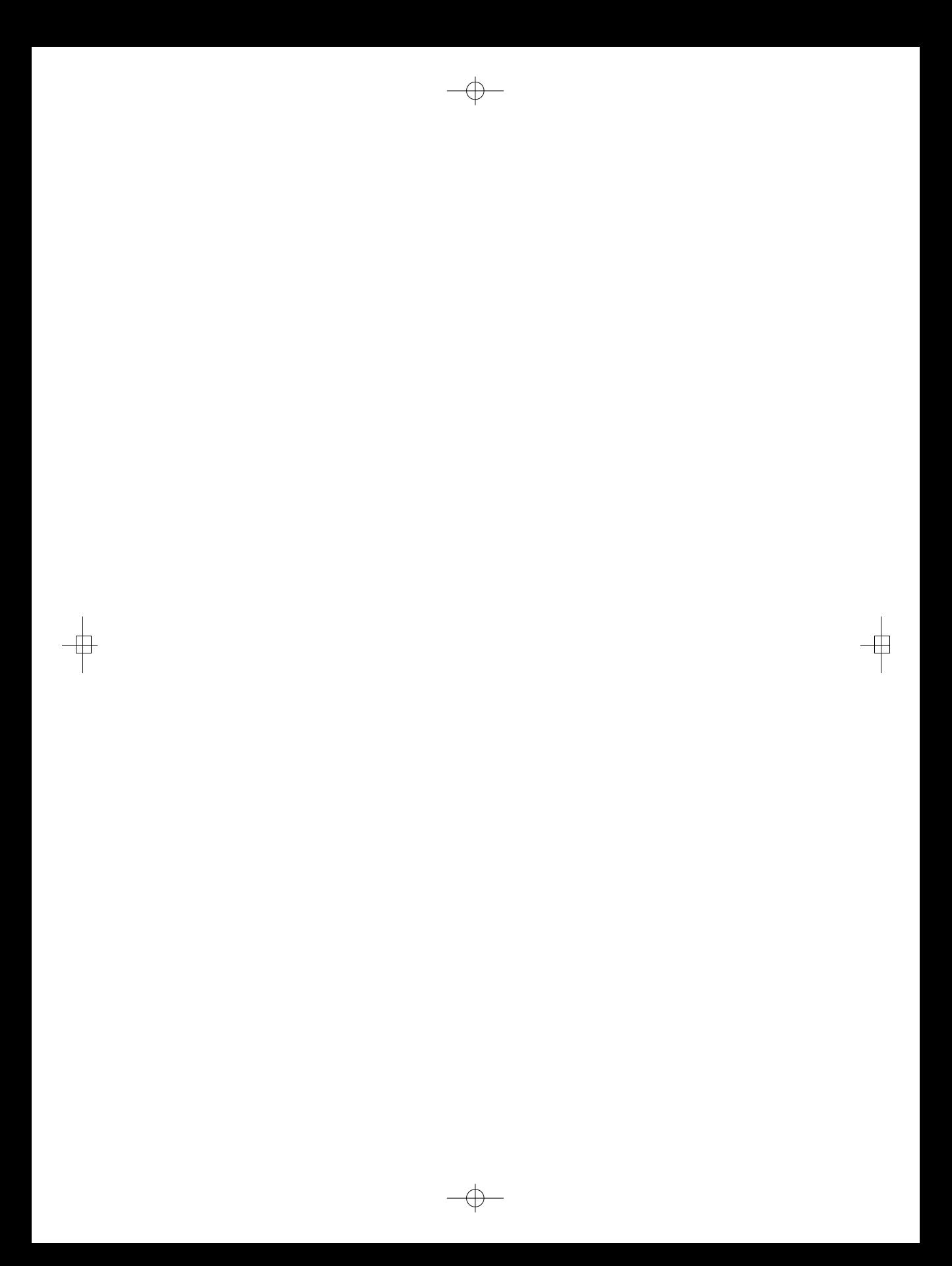

 $\bullet$ 

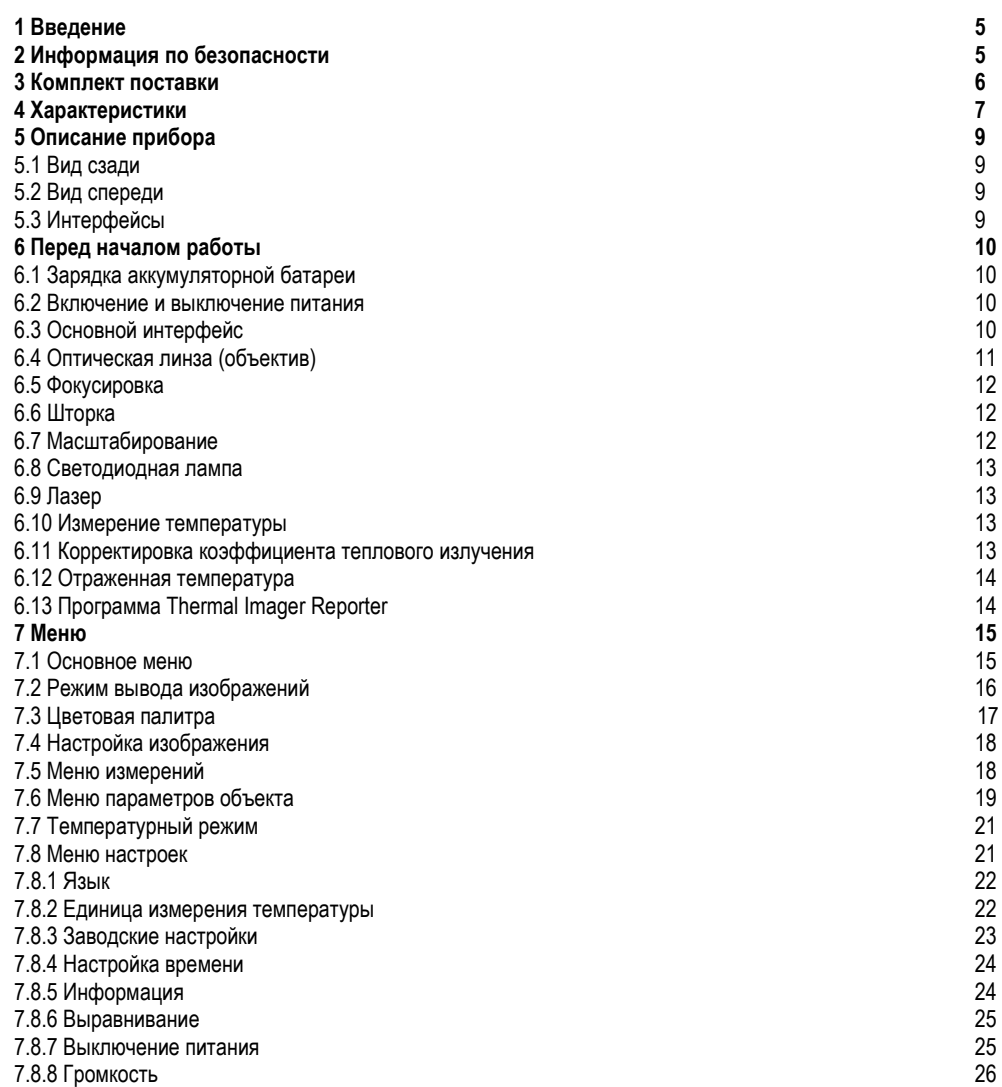

 $\bullet$ 

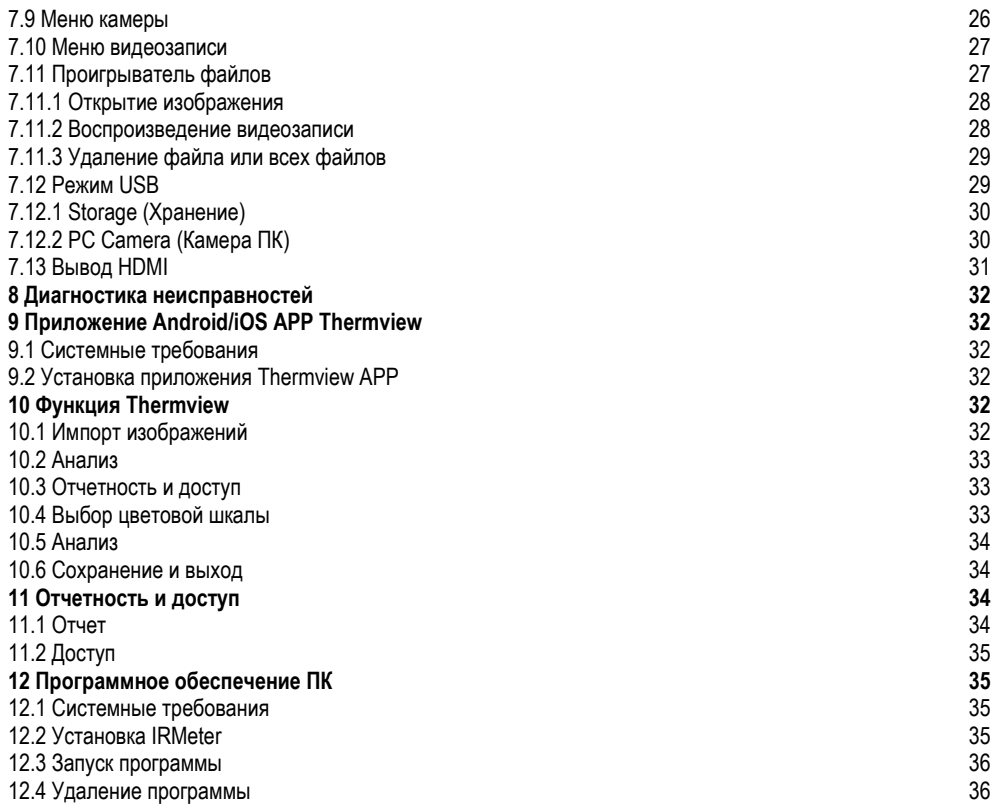

**5**

#### **1 Введение**

- Тепловизор представляет собой портативную видеокамеру, которая используется при выполнении планового технического обслуживания, поиске и устранении неисправностей и диагностике.
- Тепловые и визуальные изображения отображаются на ЖК-экране прибора и записываются на Micro SDкарте памяти. Передача изображений на ПК связана с извлечением SD-карты памяти из тепловизора и подключением карты к ПК с помощью устройства для считывания карт.
- Помимо упомянутых выше особенностей тепловизор позволяет записывать видео со звуком и выполнять последующее воспроизведение указанной записи.

## **2 Информация по безопасности**

- Во избежание травмирования глаз и персонала запрещено смотреть в направлении лазерного луча.
- Не наводите лазер на людей или животных и на отражающие поверхности.
- Не разбирайте и не вносите изменений в конструкцию тепловизора.
- Не наводите тепловизор (с установленной или снятой крышкой объектива) на источники сильного теплового излучения, например, солнце. Это может оказать отрицательное влияние на точность работы камеры прибора, а также привести к поломке датчика тепловизора.
- Не работайте с тепловизором при температуре выше +50°C (+122°F), ниже -20°C (-4°F). Высокая или низкая температуры могут повредить прибор.
- Следует правильно заряжать аккумуляторную батарею с применением зарядного устройства из комплекта поставки.
- Если зарядка батареи выполняется с нарушением требований, это может привести к ухудшению характеристик или сокращению срока службы батареи.
- Кроме того в этом случае, батарея может заряжаться чрезмерно высоким током. Это способно вызвать перегрев батареи или ее взрыв, а, значит, травмирование персонала.
- Не меняйте батарею во время работы тепловизора, иначе тепловизор может выйти из строя.
- Не разбирайте и не вносите изменений в конструкцию батареи.
- Прибор оснащается устройствами защиты, которые в случае поломки, могут привести к перегреву батареи, вызвать взрыв или воспламенение.
- Если существует опасность утечки электролита из батареи или он попал в глаза, не следует растирать глаза рукой. Необходимо тщательно промыть глаза водой и обратиться за медицинской помощью.
- Не выполняйте отверстий в батарее с помощью посторонних предметов. Не ударяйте по ней молотком. Не наступайте на батарею, не бейте по ней.
- Не ставьте батарею рядом с источником пламени, не подвергайте воздействию солнечных лучей или высоких температур.
- Запрещено паять на батарее.
- Заряжайте батарею только в условиях действия определенных температур.
- Температурный диапазон для зарядки батареи составляет 0°C до +50°C(+32°F до +122°F).
- Если заряжать батарею при других температурах, она может перегреться и выйти из строя. Это также способствует сокращению срока службы батареи.
- Избегайте попадания воды на батарею и не работайте с ней во влажной атмосфере.
- Чистите корпус прибора влажной тканью и мягким мыльным раствором. Запрещено использовать абразивные вещества, изопропиловый спирт, растворители для очистки корпуса или экрана/объектива.
- Соблюдайте осторожность при очистке инфракрасных объективов. Не прикладывайте усилие при очистке, чтобы не повредить антиотражающее покрытие.
- Исключите возможность конденсации влаги на приборе.
- При попадании тепловизора из холода в тепло, на нем конденсируется влага. Для защиты прибора необходимо выключить питание прибора и ожидать момента испарения влаги с его поверхности.
- Хранение. Если тепловизор не используется, его необходимо поместить в прохладное и сухое помещение. При хранении прибора с батареей, ее заряд снижается.

# **3 Комплект поставки**

G

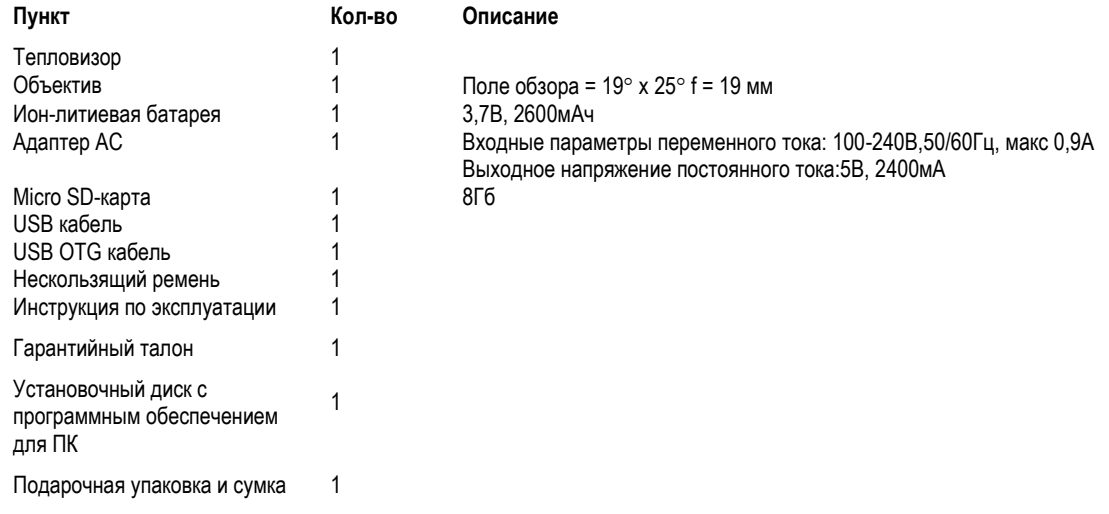

 $\bullet$ 

# **4 Характеристики**

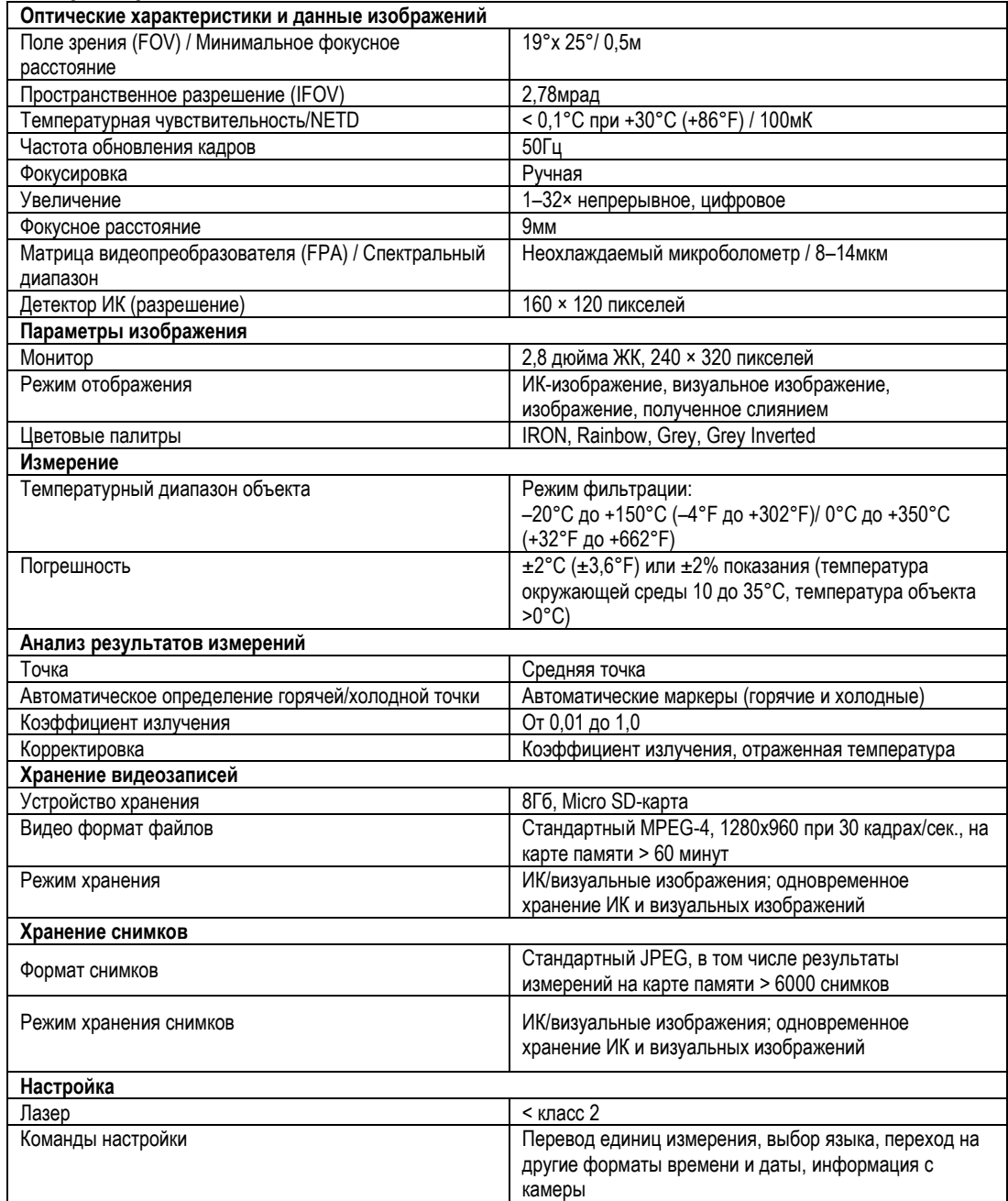

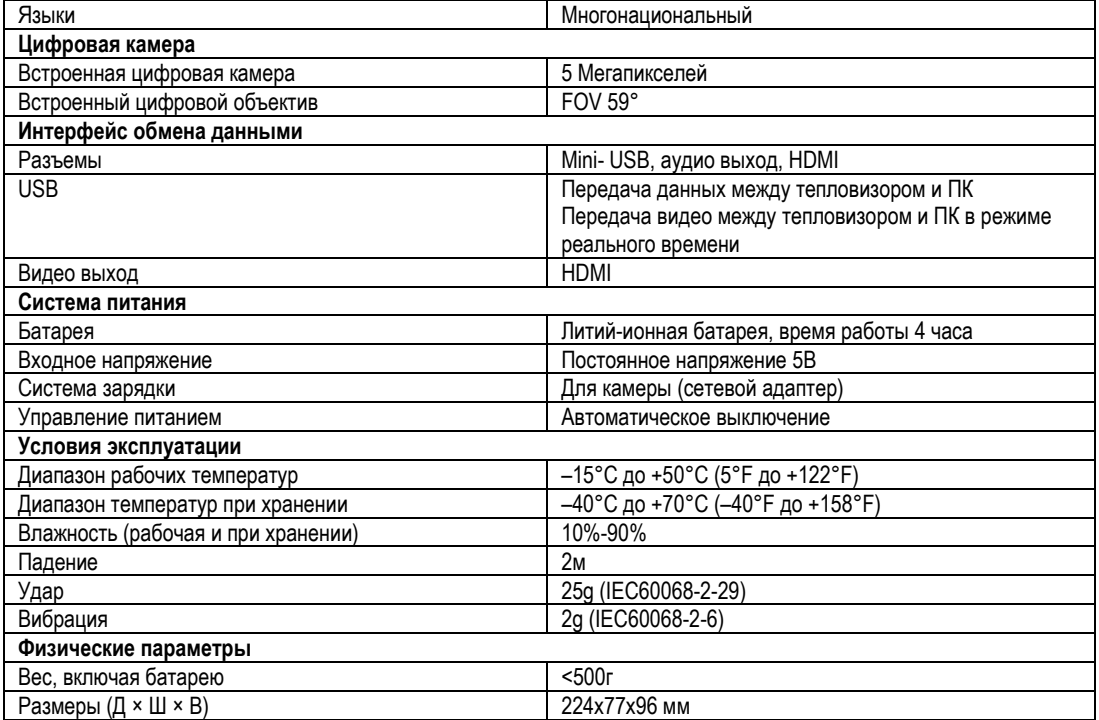

# **5 Описание прибора**

## **5.1 Вид сзади**

- 1- Крышка объектива ИК-камеры
- 2- Регулятор фокусировки
- 3- Спусковой выключатель
- 4- ЖК-дисплей
- 5- Кнопки
	- (Влево) Меню / Выбор
	- (Вправо) Фиксация / Закрыть
	- Вверх / Увеличить
	- Вниз / Уменьшить
	- Вправо / Светодиодная лампа
	- Влево / Лазер
	- Просмотр файлов
	- Питание
- 6- Батарейный отсек 7- Отверстия для
	- нескользящего ремня

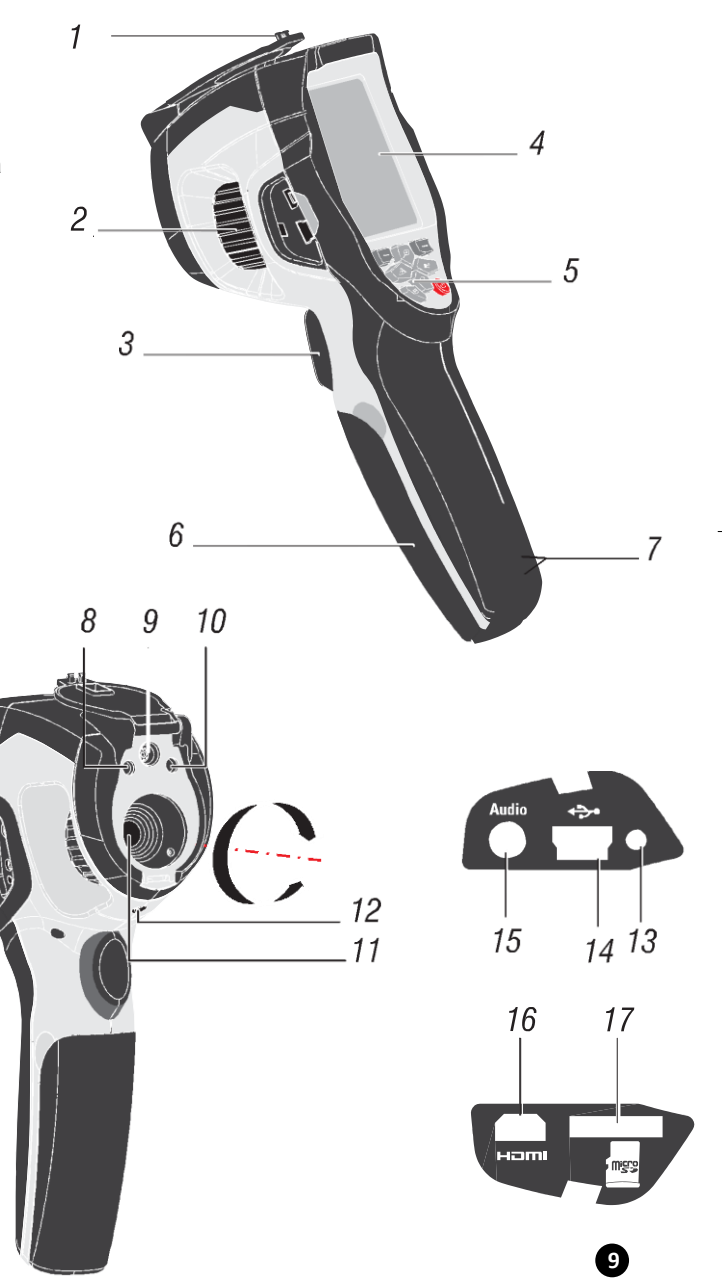

# **5.2 Вид спереди**

- 8- Светодиодная лампа
- 9- Визуальная (видео) камера
- 10- Лазерный указатель
- 11- Объектив ИК-камеры

12- Отверстие для крепления штатива

# **5.3 Интерфейсы**

13- Индикатор зарядки 14- Подключение USB-кабеля / разъем для зарядного устройства

- 15- Аудиовыход/микрофон
- 16- Выход HDMI

17- Разъем для Micro SDкарты

## **6 Перед началом работы**

## **6.1 Зарядка аккумуляторной батареи**

- Перед первым включением тепловизора необходимо зарядить батарею в течение как минимум 1-1,5 часа.
- Степень заряженности батареи отображается с помощью 4-сегментного индикатора.
- Для зарядки батареи необходимо выполнить следующее:
- 1. Подключите переходник сетевого адаптера к электрической розетке переменного тока и подключите выход адаптера постоянного тока к разъему питания тепловизора, лампа зарядки включается. Индикатор батареи выглядит так " " во время зарядки.
- 2. Заряжать батарею следует до тех пор, пока индикатор не будет выглядеть так **, затем необходимо** отключить зарядное устройство.
- 3. Отсоедините сетевой адаптер после зарядки батареи из сети.

**Замечание**: тепловизор должен иметь комнатную температуру перед подключением к зарядному устройству. Не заряжайте батареи при высоких и низких температурах окружающего воздуха. Во время зарядки при экстремальных температурах емкость батареи может падать.

#### **6.2 Включение и выключение питания**

Для включения тепловизора нажмите кнопку питания **(1)**. Чтобы выключить питание тепловизора, следует

нажать и удерживать **кнопку питания** в течение 2 секунд, тепловизор выключается.

#### **Замечание**

**10**

Тепловизору требуется некоторое время для разогрева. Это позволяет проводить более точные измерения и получать снимки отличного качества. Время разогрева зависит от условий окружающей среды. Рекомендуется ожидать примерно 10 мин., если во время работы требуется производить точные измерения.

## **6.3 Основной интерфейс**

Интерфейс выглядит так

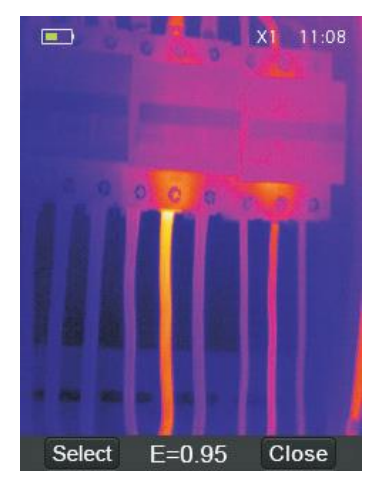

## **6.4 Оптическая линза (объектив)**

- Тепловизор оснащен оптической линзой (объективом).
- **FOV** представляет собой максимальную площадь, которая попадает в поле зрения объектива тепловизора на заданном расстоянии.
- В следующей таблице приведены показатели горизонтального FOV, вертикального FOV и интегрального IFOV для линз.

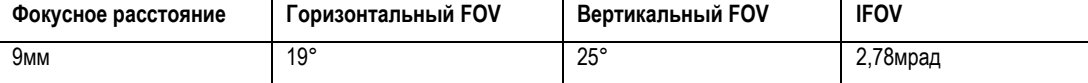

**IFOV** (мгновенное значение поля обзора) представляет собой минимальный элемент FOV, который можно обнаружить или рассмотреть на заданном расстоянии с единицей, выраженной в радианах. Формула расчета выглядит следующим образом: **IFOV = (Размер пикселя)/ (Фокусное расстояние линзы);**

D:S теоретический (= 1/IFOV теоретический) представляет собой размер пятна, который рассчитывается на основе размера пикселя матрицы детектора тепловизора и фокусного расстояния линзы.

**Пример**: если в тепловизоре применяется линза 9мм, то размер пикселя детектора составляет 25мкм. Горизонтальный FOV = 25°, вертикальный FOV = 25°, интегральный IFOV 25мкм/9мм = 2,78мрад; D:S теоретический ( = 1/ IFOV теоретический) = 359:1

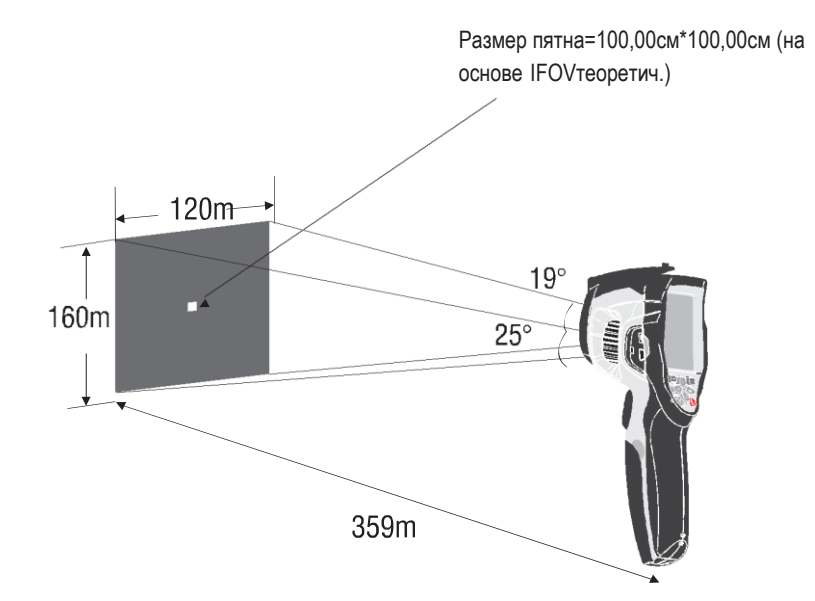

- D:S<sub>измеренный</sub> (= 1/ IFOV measure) это размер пятна, который необходим для измерения точного значения температуры.
- Обычно, D:Sизмеренный в 2 3 раза меньше D:S теоретический, это означает, что площадь мишени должна быть в 2 -3 раза шире по сравнению с расчетным, теоретическим значением D:S.

#### **Замечание**

Теоретический IFOV представляет собой минимальный размер фрагмента, который тепловизор в состоянии обнаружить. IFOV измеренный – это минимальный размер объекта, температуру которого можно точно измерить с помощью тепловизора.  $\bf \Phi$ 

#### **6.5 Фокусировка**

- Для регулировки фокуса следует повернуть объектив ИК-камеры по часовой или против часовой стрелки.
- Как только объект окажется в фокусе, он приобретает более четкое очертание.
- Если объект выходит из фокуса, изображение становится расплывчатым.

#### **Замечание**

Корректировка фокуса – важная процедура при работе с тепловизором. Правильно настроенный фокус камеры гарантирует требуемое распределение энергии инфракрасного спектра по пикселям детектора. В противном случае, изображение расплывается и радиометрические данные становятся неточными. Инфракрасные изображения могут быть расфокусированными и соответственно бесполезными.

#### **6.6 Шторка**

**12**

- Изображение становится расплывчатым, если тепловизор не откорректирован в течение нескольких минут или произошла смена объекта измерения.
- Для получения четкого изображения необходимо откорректировать тепловизор.
- Тепловизор имеет два режима настройки: ручной и автоматический.
- В ручном режиме следует нажать кнопку «Питание», тепловизор будет откорректирован.
- В автоматическом режиме тепловизор корректируется автоматически, если изображение становится расплывчатым.

#### **6.7 Масштабирование**

- Тепловизор имеет режим постоянного масштабирования 1-32x.
- В основном интерфейсе следует нажать кнопку «**Вверх**», изображение увеличивается на 10%, длительное нажатие кнопки приводит к непрерывному увеличению изображения.
- В основном интерфейсе следует нажать кнопку «**Вниз**», изображение уменьшается на 10%, длительное нажатие кнопки приводит к непрерывному уменьшению изображения.
- При использовании данного режима значок «X1» отображается в верхней зоне экрана.

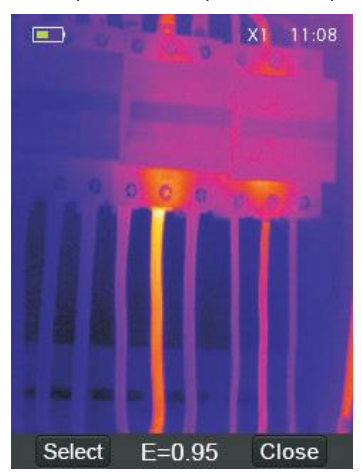

**Тепловизор модели DT-982**

®

#### **6.8 Светодиодная лампа**

- 1. В основном интерфейсе нажмите кнопку «**Вправо**» и удерживайте ее в течение прим. 2 секунд, включается светодиодная лампа.
- 2. В основном интерфейсе повторно нажмите кнопку «**Вправо**» и удерживайте ее в течение прим. 2 секунд, светодиодная лампа гаснет.

#### **6.9 Лазер**

- 1. В основном интерфейсе нажимайте в течение 2 секунд кнопку «**Влево**», чтобы включить лазер.
- 2. В основном интерфейсе нажимайте в течение 2 секунд кнопку «**Влево**», повторно, чтобы выключить лазер.

#### **6.10 Измерение температуры**

- Все объекты излучают тепловую энергию.
- Объем излучаемой энергии зависит от температуры поверхности и коэффициента излучения. Тепловизор воспринимает тепловую энергию поверхности объекта и использует ее для расчета значений температуры.
- Большинство предметов и материалов, например, окрашенные металлы, дерево, вода, кожа, ткань обладают высоким коэффициентом теплового излучения, поэтому показания получаются достаточно точными.
- Если поверхность обладает хорошей способностью к излучению тепловой энергии, коэффициент теплового излучения >=0,90.
- К ним не относятся блестящие поверхности и неокрашенные металлы, коэффициент теплового излучения которых <0,6. Эти материалы выделяют малое количество тепловой энергии. Поэтому для них требуется провести корректировку коэффициента теплового излучения (при необходимости).
- Настройки показателей излучения позволяют прибору более точно рассчитывать фактические температуры поверхности.
- Для получения более подробной информации следует обратиться в раздел «Корректировка коэффициента теплового излучения», это позволит более точно измерять температуру объекта.

#### **6.11 Корректировка коэффициента теплового излучения**

- Правильный коэффициент теплового излучения необходим для более точного измерения температуры поверхности объекта.
- Коэффициент теплового излучения оказывает основное влияние на точность измерения тепловизора.
- Оценка коэффициента теплового излучения, хотя и не всегда, позволяет получить более точные показания измеренной температуры.

#### **Замечание**

Точную температуру поверхности с коэффициентом теплового излучения <0,60 определить довольно сложно. Чем ниже коэффициент теплового излучения, тем выше потенциальная погрешность измерения температуры. Это справедливо и в том случае, если коэффициент теплового излучения откорректирован правильно.

- Коэффициент теплового излучения выбирается из опыта или по таблице материалов.
- Основной коэффициент теплового излучения отображается на ЖК-мониторе как E=x.xx.
- В следующей таблице приведены коэффициенты теплового излучения основных материалов.

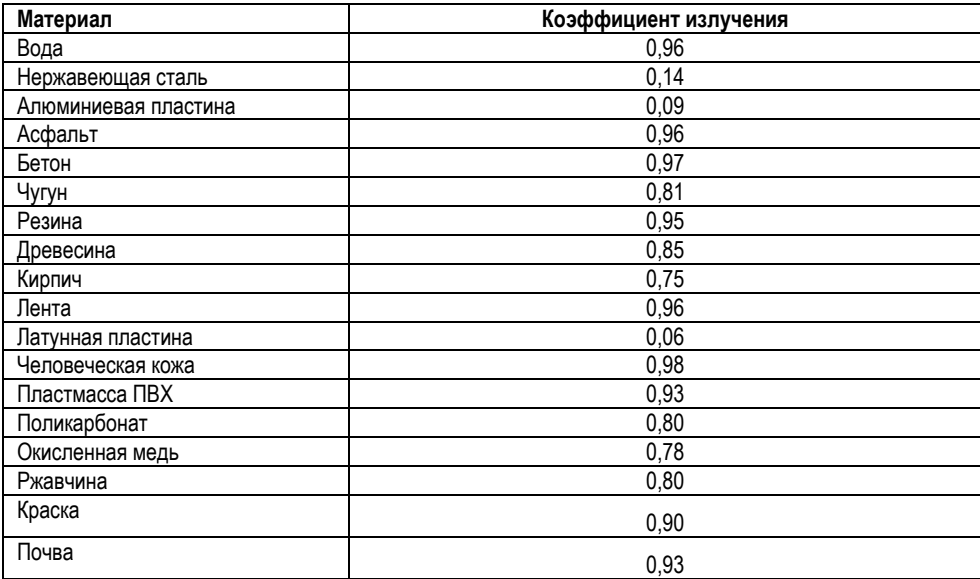

## **6.12 Отраженная температура**

- С помощью показателя смещения (корректировки) отраженная температура рассчитывается с учетом низкого коэффициента излучения, в этом случае точность измерения с помощью инфракрасных инструментов повышается.
- В большинстве случаев отраженная температура равна температуре окружающего воздуха.
- Она учитывается только в том случае, если рядом с объектом измерения расположен объект с более высоким тепловым излучением и более высокой температурой.
- Отраженная температура оказывает слабое влияние на предметы с высоким тепловым излучением.
- Отраженную температуру можно настроить индивидуально.
- Необходимо выполнить следующие шаги по настройке отраженной температуры:
- 1. Установите коэффициент теплового излучения равным 1,0.
- 2. Отрегулируйте фокус объектива.
- 3. Выполните изображение объекта напротив объекта измерения, зафиксируйте данное изображение.
- 4. Определите среднее значение температуры по изображению и введите его как значение отраженной температуры.

## **6.13 Программа Thermal Imager Reporter**

- Данная программа поставляется вместе с тепловизором.
- Она включает в себя инструмент для анализа изображений, обработки данных и выполнения профессиональных отчетов.
- Она также позволяет выполнить звуковые аннотации и комментарии для просмотра на ПК.
	- **14**

**15**

## **7 Меню**

Меню и кнопки обеспечивают доступ к изображениям, измерениям, ИК-камере, снимкам и видеороликам, режиму воспроизведения и настройкам.

## **7.1 Основное меню**

Основное меню – это базовый интерфейс тепловизора. Оно содержит шесть пунктов, в том числе измерение, излучение, палитра, снимок, температурный диапазон и настройки.

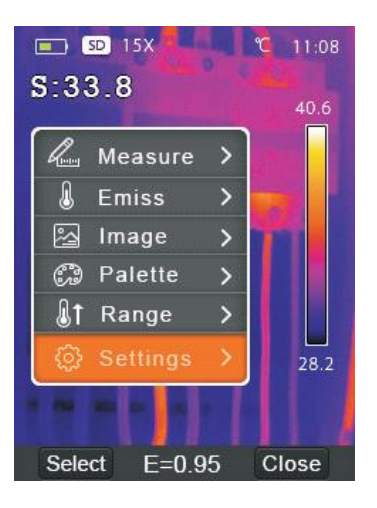

- **Измерение**: настройка для расчетов и отображения радиометрических данных измерения температуры, которые касаются снимков.
- **Излучение**: настройка типа материала и коэффициента излучения объекта измерения, можно также настроить отраженную температуру.
- **Снимок**: позволяет просматривать изображения на ЖК-экране тепловизора. Содержит 6 пунктов, в том числе инфракрасное изображение, визуальное изображение и изображение, полученное в результате слияния.
- **Палитра**: тип цветовой палитры.
- **Диапазон**: выбор диапазона температурного измерения.
- **Настройки**: позволяют выбрать язык, единицу измерения температуры, настроить дату, время, восстановить заводские настройки и отобразить данные о приборе.

#### **Тепловизор модели DT-982**

#### **7.2 Режим вывода изображений**

- 1. В основном меню нажмите кнопку «**Вверх**» и «**Вниз**», пункт меню «**Image**» (снимок) подсвечивается на экране прибора.
- 2. Нажмите кнопку «**Select**» (Выбор),просмотрите подменю **Image**, которое содержит инфракрасное изображение, визуальное изображение и изображение, полученное слиянием.
- 3. Нажмите кнопку «**Вверх**» и «**Вниз**», чтобы выбрать требуемый режим, он подсвечивается на экране прибора.
- 4. Нажмите кнопку «**Select**» для подтверждения или «**Close**», чтобы выйти из режима без изменений.

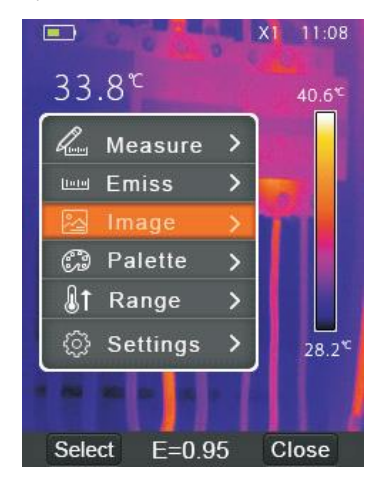

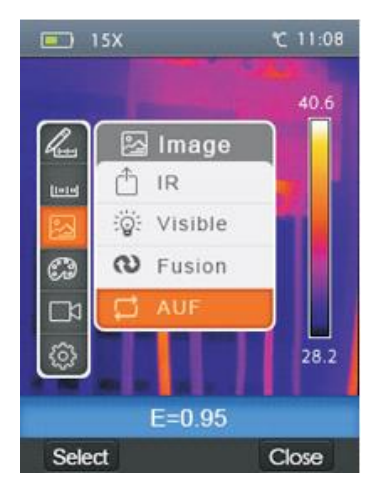

- 5. Тепловизор имеет 3 режима вывода изображений на экране: IR, Visible, IR\_Mix\_VIS, AUF.
	- **IR:** отображает только инфракрасное изображение;
	- **Visible**: отображает только видимое изображение;

- **IR Mix VIS: отображает инфракрасное и видимое изображение.**
- **AUF:** сравнивает температуру в центральной зоне с температурой на всем экране, прибор автоматически выбирает режим слияния ИК и видимого изображений. **(Патент №: РСТ/CN2016/079015)**

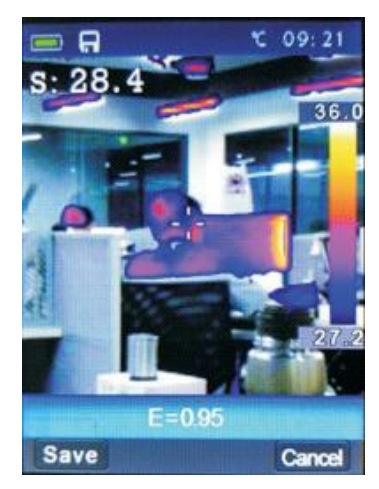

**Тепловизор модели DT-982**

6. Нажмите кнопку « $\Box$ » для включения режима блокировки AUF, режим блокировки помогает определить интересующую температуру. Пользователи могут настроить температуру вручную и выбранный температурный диапазон окрашивается в цвета палитры, другой температурный диапазон выводится в форме видимого изображения.

## **7.3 Цветовая палитра**

- Цветовая палитра позволяет изменить цветовое представление инфракрасных изображений на экране прибора или записанных в память.
- Множество палитр предлагается для решения ряда задач.
- Стандартные палитры имеют линейное представление цветов, которое обеспечивает отличное изображение фрагментов снимка.

#### **Стандартная палитра**

- 1. В основном меню нажмите кнопку «**Вверх**» и «**Вниз**», пункт меню «**Palette**» (Палитра) будет подсвечен на экране прибора.
- 2. Нажмите кнопку «**Select**», просмотрите подменю цветовой палитры. Здесь отображаются 4 вида палитр: IRON, Rainbow, Grey, GreyInverted.
- 3. Нажмите кнопку «**Вверх**» или «**Вниз**», выбранная палитра на экране прибора будет подсвечена.
- 4. Нажмите кнопку «**Select**» (Выбор), чтобы выбрать палитру или нажмите кнопку «**Close**» (Закрыть) для выхода из режима.

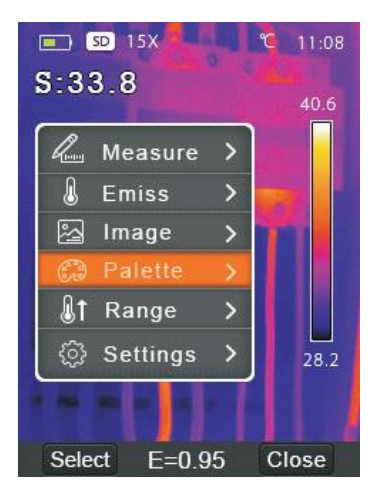

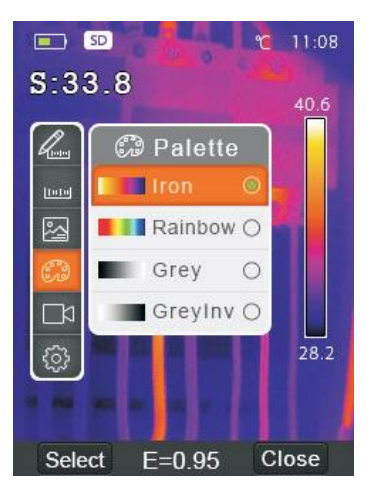

伍

#### **7.4 Настройка изображения**

- Имеется два режима для настройки изображений: автоматический и ручной.
- Hажмите правую кнопку, чтобы выбрать режим. **В разначает «ручной», В тами** означает «автоматический».
- Auto (Автоматический): уровень и диапазон значений шкалы зависят от минимальной и максимальной температур объекта.
- Manual (Ручной): уровень и диапазон значений шкалы установлен вручную в зависимости от параметров «**Max Temp**» и «**Min Temp**» (максимальная и минимальная температуры).
- Длительное нажатие кнопки «**Вправо**» отображает меню для регулировки «**Max Temp**» и «**Min Temp**».
- Нажмите кнопку «**Влево**» для уменьшения значения, нажмите кнопку «**Вправо**» для увеличения значения, нажмите кнопку «**Вверх**» или «**Вниз**» для переключения параметров «**Min Temp**» и «**Max Temp**», нажмите кнопку «**ОК**» для подтверждения, нажмите кнопку «**Cancel**» (Отмена) для выхода из режима без изменений.

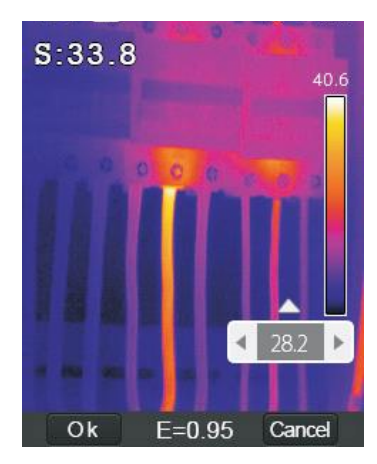

#### **7.5 Меню измерений**

.

В основном меню подсвечен пункт меню «**Measure**» (Измерение), следует нажать кнопку «**Select**», чтобы просмотреть подменю измерений, которое содержит: Spot, Hot, Cold.

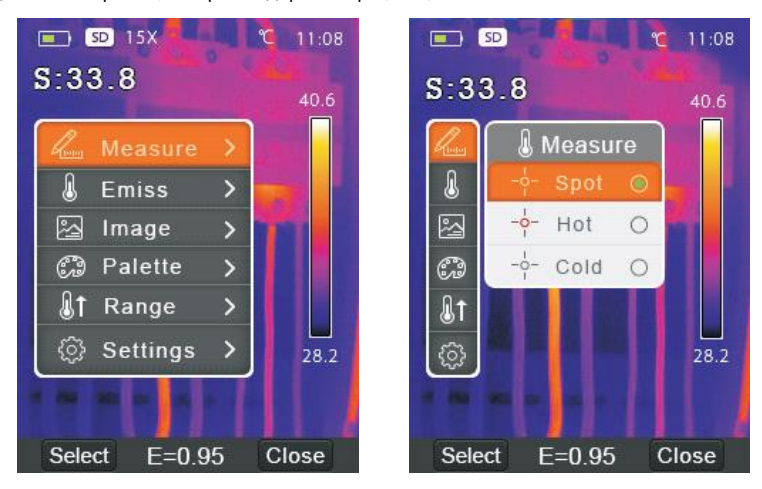

19

- **Spot**: измерение температуры в центральной точке.
- **Hot**: фиксация максимальной температуры.
- **Cold**: фиксация минимальной температуры.
- Нажмите «**Select**», чтобы выбрать Spot, Hot, Cold для открытия соответствующей точки измерения

температуры. Значок означает, что включается измерение в соответствующей точке. Значок означает, что выключается измерение в соответствующей точке.

## **7.6 Меню параметров объекта**

.

В основном меню нажмите кнопку «**Вверх**» и «**Вниз**», подсвечивается пункт меню «**Emiss**» (Коэффициент теплового излучения), нажмите кнопку «**Select**» (Выбор), выводится подменю параметров объекта.

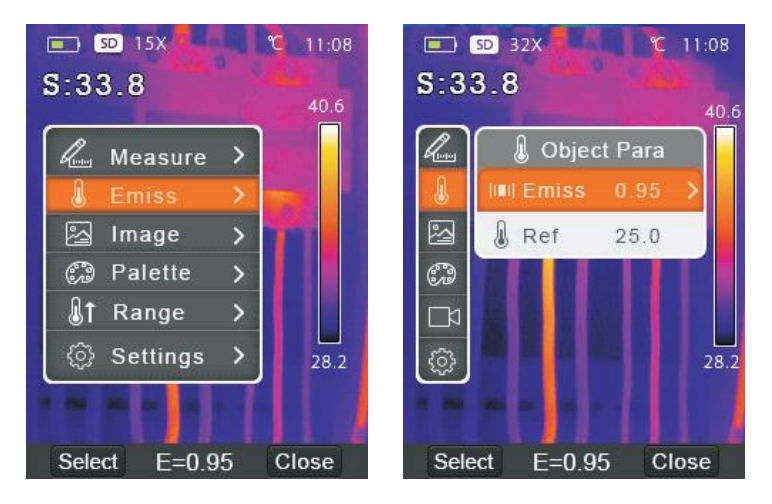

## **Коэффициент теплового излучения**

.

- В подменю параметров объекта нажмите кнопку «**Вверх**» и «**Вниз**», подсвечивается пункт подменю «**Emiss**», нажмите кнопку «**Select**» (Выбор), выводится подменю коэффициента теплового излучения.
- «**Emiss**» задает коэффициент теплового излучения, диапазон значений 0,01-1,00.

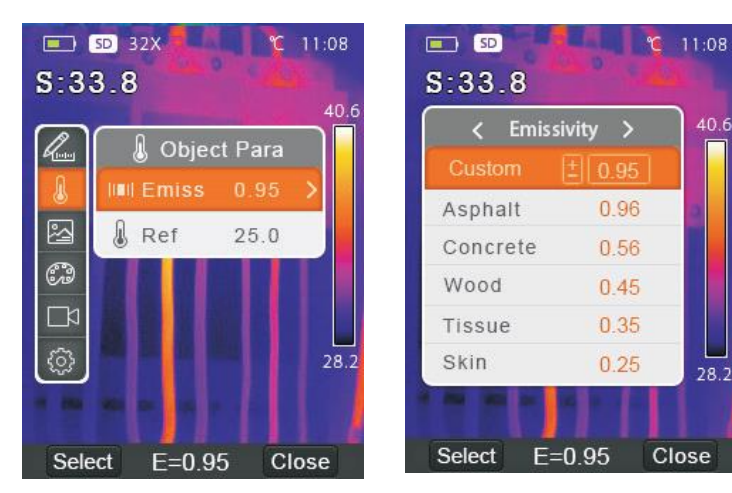

#### **Отраженная температура**

- Отраженная температура важна для радиометрических измерений температуры. Тепловизор имеет температурную компенсацию для отраженной температуры.
- Для получения более точных результатов измерений следует точно задать отраженную температуру.
- В большинстве случаев отраженная температура соответствует температуре окружающего воздуха. Только если объекты с сильным излучением имеют существенно более высокую температуру (по сравнению с объектом измерения) и находятся вблизи объектов измерения, следует установить данную температуру.
	- 1. В подменю параметров объекта нажмите кнопку «**Вверх**» и «**Вниз**», подсвечивается пункт подменю «**Ref**» на экране прибора.
	- 2. Нажмите кнопку «**Select**» (Выбор), чтобы изменить отраженную температуру.
	- 3. Нажмите кнопку «**Вверх**» и «**Вниз**» для изменения отраженной температуры.
	- 4. Нажмите «**Select**» для подтверждения или «**Close**» (Закрыть) для выхода из режима без изменений.

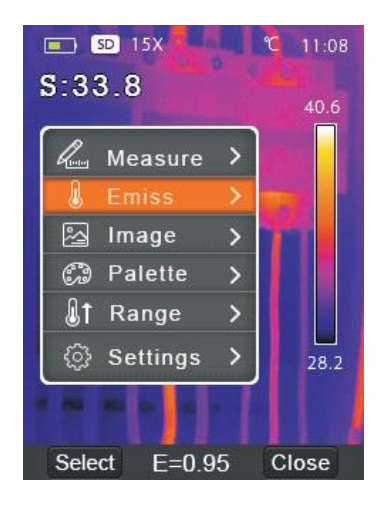

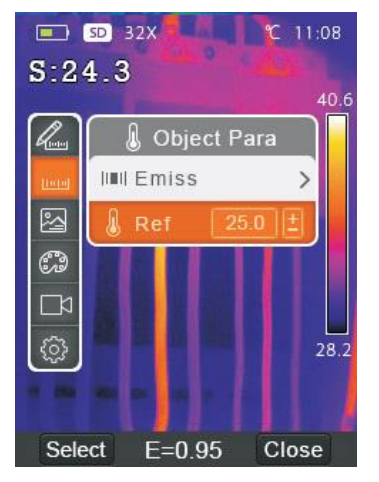

11:08

40.6

28.2

Close

## **7.7 Температурный режим**

- На выбор предлагается температурные режимы измерения: «-20-150℃» и «0-350℃».
- Для более точного измерения целесообразно выбрать режим «-20-150℃».
- 1. В основном меню нажмите кнопку «**Вверх**» и «**Вниз**», подсвечивается пункт меню «**Range**» (Диапазон) на экране прибора.
- 2. Нажмите кнопку «**Select**» (Выбор), выводится подменю температурного режима.
- 3. Нажмите кнопку «**Вверх**» или «**Вниз**», подсвечивается выбранный диапазон измерений.
- 4. Нажмите кнопку «**Select**» для подтверждения, «**Close**» (Закрыть) для выхода из режима без изменений.

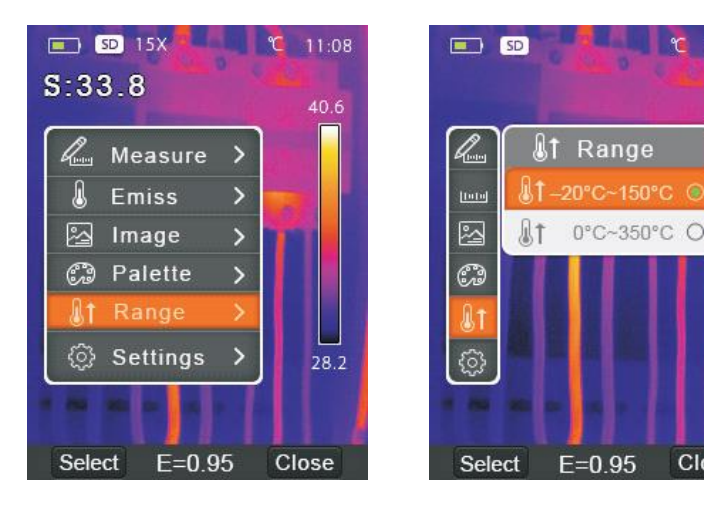

#### **7.8 Меню настроек**

- 1. В основном меню нажмите кнопку «**Вверх**» или «**Вниз**», подсвечивается пункт меню «**Settings**» (Настройки) на экране прибора.
- 2. Нажмите кнопку «**Select**», выводится подменю настроек на двух страницах.
- 3. В основном меню нажмите кнопку «**Влево**» и «**Вправо**», выберите страницу, нажмите кнопку «**Вверх**», «**Вниз**», подсвечивается выбранный пункт меню.
- 4. Нажмите кнопку «**Select**» (Выбор) для подтверждения, «**Close**» (Закрыть) для выхода из режима без изменений.

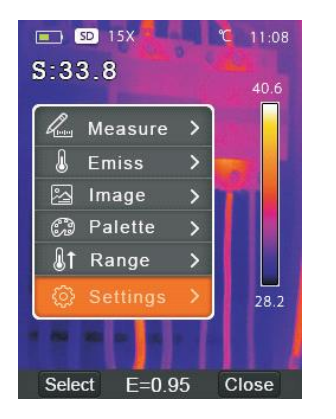

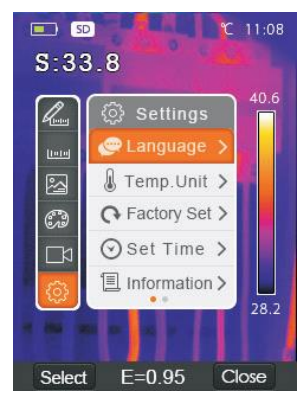

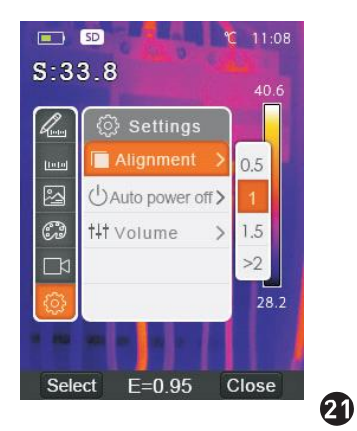

#### **Тепловизор модели DT-982**

## **7.8.1 Язык**

- 1. В основном меню нажмите кнопку «**Вверх**» или «**Вниз**», подсвечивается пункт меню «**Language**» (Язык) на экране прибора.  $C = 1$  $\sim$
- 2. Нажмите кнопку «**Select**», выводится подменю для выбора языка.
- 3. Нажмите кнопку «**Вверх**», «**Вниз**», «**Влево**» и «**Вправо**», подсвечивается выбранный язык.
- 4. Нажмите кнопку «**Select**» (Выбор) для подтверждения, «**Close**» (Закрыть) для выхода из режима без изменений.

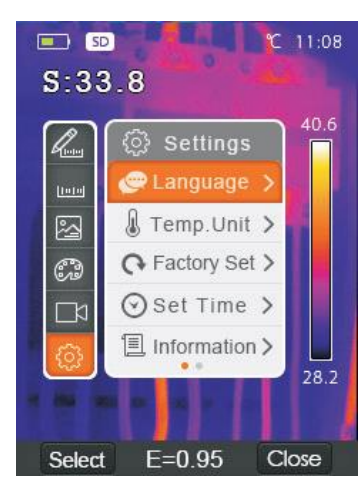

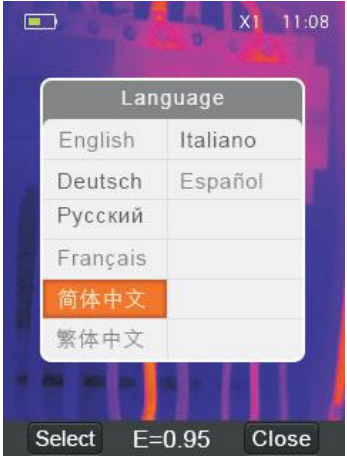

#### **7.8.2 Единица измерения температуры**

- 1. В подменю настроек нажмите кнопку «**Вверх**» и «**Вниз**», подсвечивается пункт подменю «**Temp. Unit**» (Единица измерения температуры) на экране прибора.
- 2. Нажмите кнопку «**Select**», выводится подменю единиц измерения температуры.
- 3. Нажмите кнопку «**Вверх**» и «**Вниз**», подсвечивается выбранная единица измерения температуры.
- 4. Нажмите кнопку «**Select**» (Выбор) для подтверждения или «**Close**» (Закрыть) для выхода из режима без изменений.
	- На выбор предлагается 3 единицы измерения температур: °С, °F и К.
	- Соотношение между температурами следующее: ℉=1,8\*℃+32, K=273,15+℃.

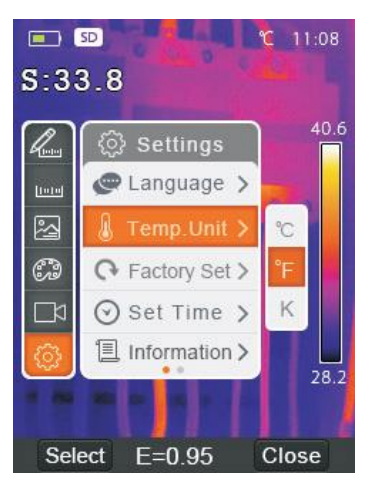

 $\boldsymbol{\Omega}$ 

**Тепловизор модели DT-982**

**23**

## **7.8.3 Заводские настройки**

- 1. В подменю настроек нажмите кнопку «**Вверх**» и «**Вниз**», подсвечивается пункт подменю «**Factory Set**» (Заводская настройка) на экране прибора.
- 2. Нажмите кнопку «**Select**» (Выбор), отображается подменю «**Factory Set**».
- 3. Нажмите кнопку «**OK**» для восстановления заводских настроек, нажмите кнопку «**Cancel**» (Отмена) для выхода из режима без изменений.

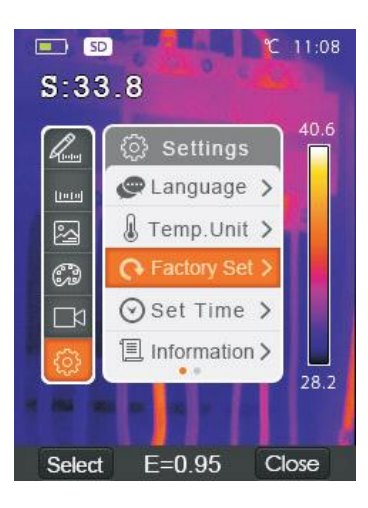

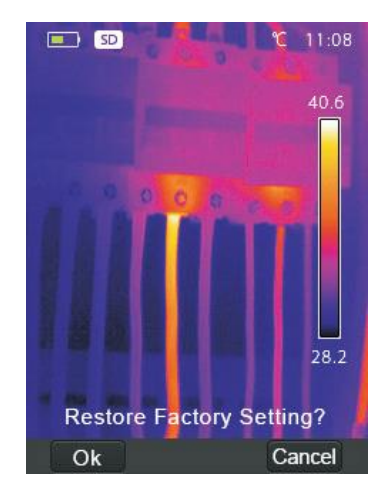

 Заводские настройки тепловизора выглядят следующим образом: **Пункт Параметр Значение**

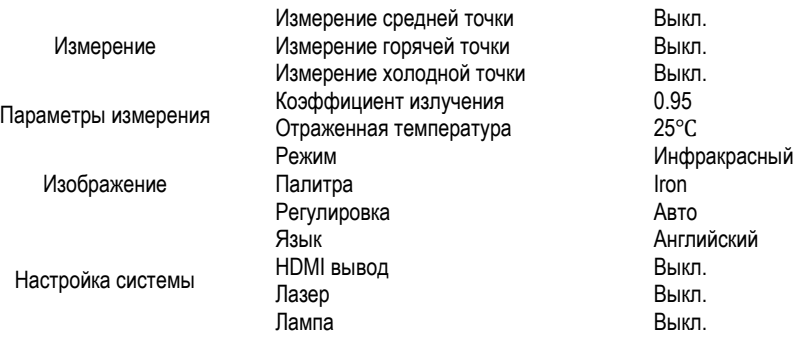

#### **7.8.4 Настройка времени**

- 1. В подменю настроек нажать кнопку «**Вверх**» или «**Вниз**», подсвечивается «**Set time**» (Установить время) на экране прибора.
- 2. Нажмите кнопку «**Select**» (Выбор), выводится подменю «**Set time**».
- 3. Нажмите кнопку «**Влево**» и «**Вправо**», подсвечивается выбранный пункт в меню.
- 4. Нажмите «**Вверх**» и «**Вниз**», чтобы изменить значение выбранного пункта меню.

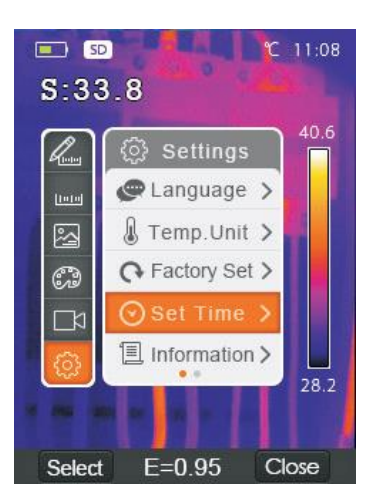

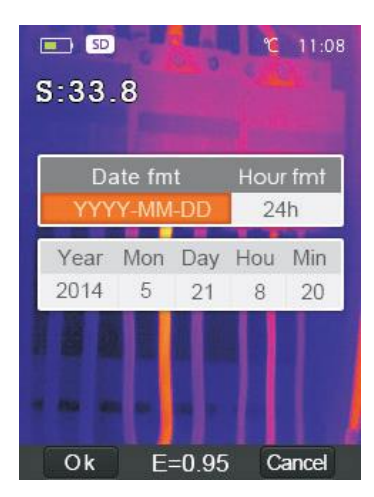

# **7.8.5 Информация**

.

- 1. В подменю настроек нажмите кнопку «**Вверх**» и «**Вниз**», подсвечивается пункт подменю «**Information**» (Информация) на экране прибора.
- 2. Нажмите кнопку «**Select**» (Выбор), отображается подменю «**Information**».
- 3. Нажмите кнопку «**Close**» (Закрыть) для перехода в основной интерфейс.

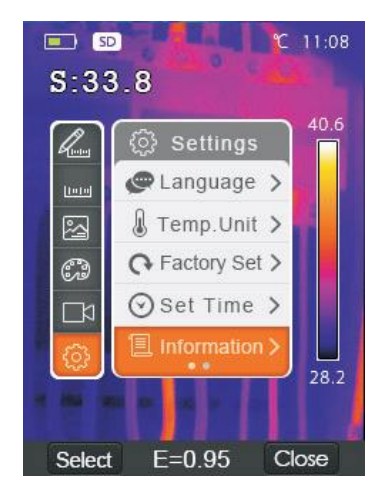

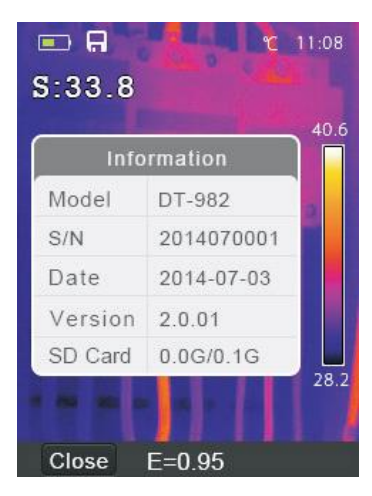

## **7.8.6 Выравнивание**

.

- 1. В подменю настроек нажмите кнопку «**Вверх**» и «**Вниз**», подсвечивается пункт подменю «**Alignment**» (Выравнивание) на экране прибора.
- 2. Нажмите кнопку «**Select**», отображается подменю «**Alignment**».
- 3. Нажмите кнопку «**Вверх**» и «**Вниз**», подсвечивается выбранный пункт подменю.
- 4. Нажмите кнопку «**Select**» (Выбор) для подтверждения, «**Close**» (Закрыть) для выхода из режима без изменений.

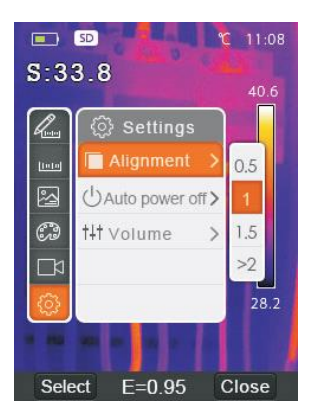

## **7.8.7 Выключение питания**

.

- 1. В подменю настроек нажмите кнопку «**Вверх**» и «**Вниз**», подсвечивается пункт подменю «**Auto power off**» (Автоматическое выключение питания) на экране прибора.
- 2. Нажмите кнопку «**Select**», отображается подменю «**Auto power off**».
- 3. Нажмите кнопку «**Вверх**» и «**Вниз**», подсвечивается выбранный пункт меню.
- 4. Нажмите кнопку «**Select**» (Выбор) для подтверждения, «**Close**» (Закрыть) для выхода из режима без изменений.
	- Тепловизор выключается по истечении времени бездействия
	- Выбирается время выключения прибора: 5 мин, 10 мин, 30 мин
	- **OFF** означает, что прибор не выключается автоматически.

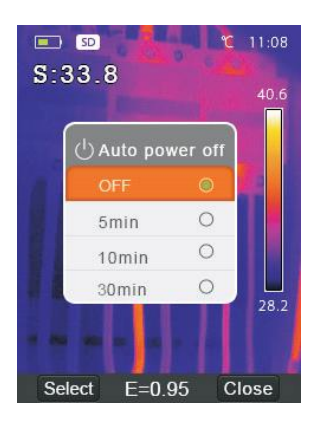

 $\bf \Phi$ 

#### **7.8.8 Громкость**

- 1. В подменю настроек нажмите кнопку «**Вверх**» и «**Вниз**», подсвечивается пункт «**Volume**» (Громкость) на экране прибора.
- 2. Нажмите кнопку «**Select**», отображается подменю «**Volume**».
- 3. Нажмите кнопку «**Влево**» и «**Вправо**», подсвечивается выбранный пункт подменю.
- 4. Нажмите кнопку «**Select**» (Выбор) для подтверждения, «**Close**» (Закрыть) для выхода из режима без изменений.

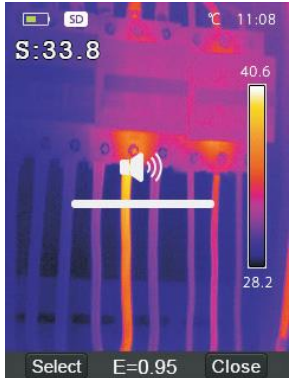

## **7.9 Меню камеры**

.

- Тепловизор выполняет снимки и видеозаписи. В режиме фотосъемки тепловизор может сохранять тысячи изображений.
- Каждое изображение имеет разрешение 1280×960 в формате .**jpg** и сохраняет инфракрасные и видимые данные в форме снимка. В режиме видеозаписи тепловизор может записывать .**mp4** видео в течение нескольких часов и сохранять данные в формате .mp4.

**Замечания** Изображения и видеозаписи хранятся на SD-карте. Изображения можно легко считывать и анализировать с помощью программы тепловизора.

#### **Запись изображений**

- 1. В основном интерфейсе нажмите спусковой рычаг прибора, чтобы сохранить снимок.
- 2. Нажмите «**Save**» (Сохранить) для записи изображения, нажмите «**Cancel**» (Отмена) для выхода без записи изображения.

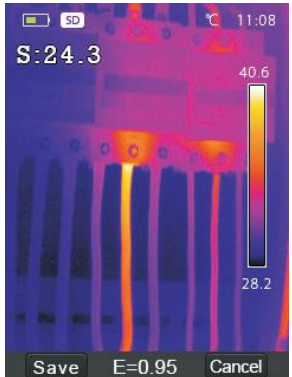

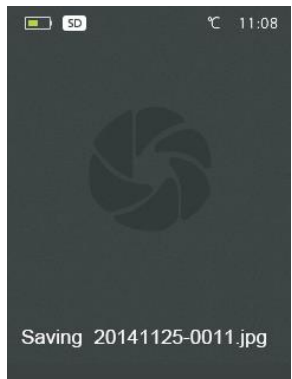

 $\boldsymbol{\Omega}$ 

# **7.10 Меню видеозаписи**

.

Тепловизор производить запись видео в формате .mp4.

- 1. Нажмите рычаг прибора и удерживайте его нажатым в течение 2 секунд, чтобы приступить к записи видео с голосовым сопровождением.
- 2. Вставьте наушник с микрофоном в прибор, таким образом, можно записать голосовое сопровождение.
- 3. Для остановки видеозаписи повторно нажмите рычаг прибора.
- 4. Нажмите кнопку «**Save**» (Сохранить), видеозапись сохраняется в видеофайле. Нажмите кнопку «**Cancel**» (Отмена), чтобы остановить видеозапись без сохранения файла.

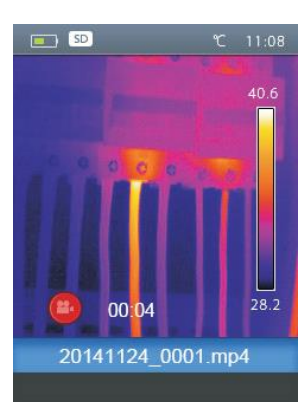

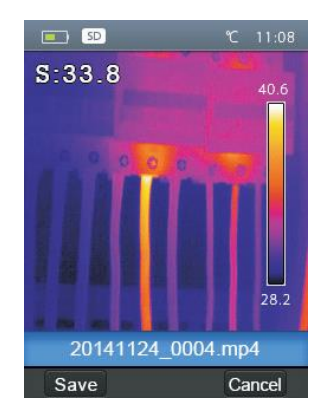

## **7.11 Проигрыватель файлов**

.

На экране нажмите кнопку «**Просмотр файлов**», отображается проигрыватель файлов, который выводит изображения и видеозаписи, записанные на SD-карте.

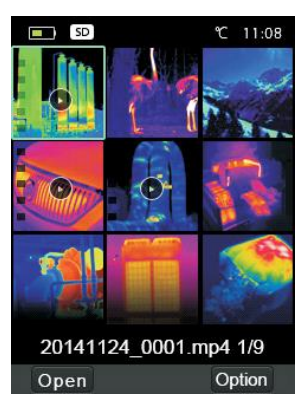

.

## **7.11.1 Открытие изображения**

- 1 Нажамите кнопку «**Вверх**», «**Вниз**», «**Влево**» и «**Вправо**», на экране подсвечивается изображение, которое следует выбрать.
- 2 Нажмите кнопку «**Открыть**», чтобы открыть изображение.
- 3 Нажмите кнопку «**Вверх**» для увеличения изображения, «**Вниз**» для его уменьшения.
- 4 Нажмите кнопку «**Влево**», чтобы открыть предыдущее изображение, нажмите кнопку «**Вправо**», чтобы открыть следующее изображение.
- 5 Для перехода в проигрыватель нажмите кнопку «**Просмотр файлов**».
- 6 Для возврата в основной интерфейс повторно нажмите кнопку «**Просмотр файлов**» или нажмите кнопку «**Exit**» (Выход).

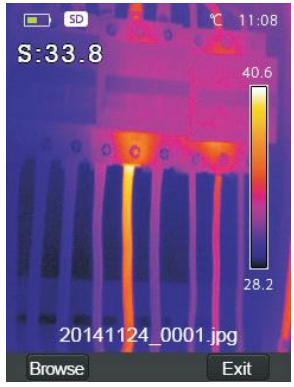

#### **7.11.2 Воспроизведение видеозаписи**

.

- 1 Нажмите кнопку «**Вверх**», «**Вниз**», «**Влево**» и «**Вправо**», подсвечивается индикатор видеозаписи для последующего воспроизведения.
- 2 Нажмите кнопку «**Open**» (Открыть) для входа в окно проигрывателя.
- 3 Чтобы услышать голосовое сопровождение, необходимо вставить наушник с микрофоном.<br>4 Для воспроизведения видео следует нажать рычаг прибора «Trigger».
- 4 Для воспроизведения видео следует нажать рычаг прибора «**Trigger**».
- 5 Для возврата в режим проигрывателя нажмите кнопку «**Просмотр файлов**».
- 6 Для перехода в основной интерфейс нажмите повторно кнопку «**Просмотр файлов**» или нажмите кнопку «**Exit**» (Выход).

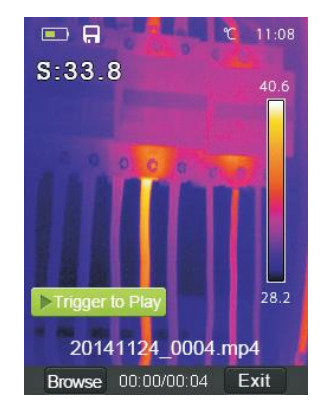

## **7.11.3 Удаление файла или всех файлов**

- 1 Нажмите кнопку «**Вверх**», «**Вниз**», «**Влево**» и «**Вправо**», подсвечивается выбранное изображение и видеозапись.
- 2 Нажмите кнопку «**Option**», на экран прибора выводится подменю «**Option**» (дополнительно).
	- 2-1 Нажмите кнопку «**Вверх**» и «**Вниз**», на экране подсвечивается пункт подменю «**Delete**», необходимо нажать «**OK**», чтобы удалить выбранные файлы.
	- 2-2 Нажмите кнопку «**Вверх**» и «**Вниз**», на экране подсвечивается пункт подменю «**Delete all**», следует нажать «**OK**», чтобы удалить все файлы.
	- 2-3 Нажмите кнопку «**Вверх**» и «**Вниз**», на экране подсвечивается пункт подменю «**Exit**» (Выход), нажмите «**OK**» для перехода в основной интерфейс.
	- 2-4 Нажмите кнопку «**Close**» (Закрыть) для возврата в режим просмотра файлов.

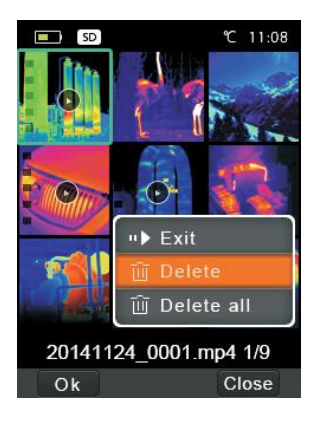

## **7.12 Режим USB**

.

Подключите кабель USB к устройству, выводится следующее окно:

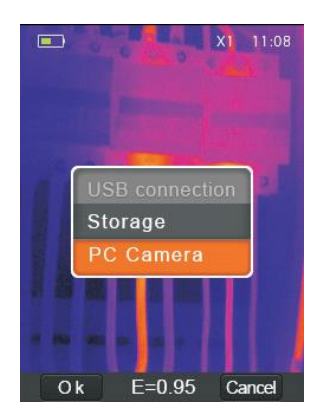

 Имеется два режима работы с USB: хранение и камера ПК. Нажмите кнопку «**Вверх**» или «**Вниз**» для входа в режим. **29**

# **7.12.1 Storage (Хранение)**

- Просматриваемые файлы расположены на SD-карте ПК.
- Если выбран режим хранения, отображается следующий рисунок на экране прибора:

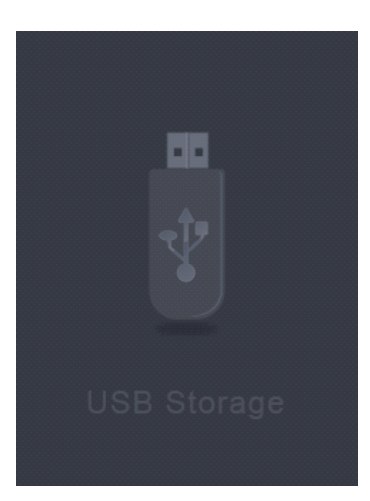

# **7.12.2 PC Camera (Камера ПК)**

- Устройство работает как USB-камера для Вашего ПК.
- Если выбран данный режим, появляется следующий рисунок на экране прибора:

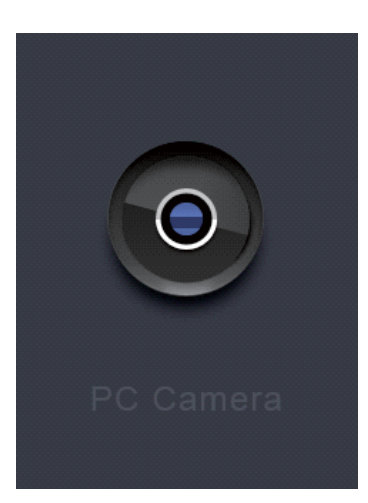

**31**

#### . **7.13 Вывод HDMI**

- Видео выход тепловизора позволяет отображать тепловое изображение (без меню оператора) на внешнем мониторе или видеозаписывающем устройстве, работающим с интерфейсом HDMI.
	- Для подключения тепловизора необходимо
		- 1. Подключите тепловизор к монитору с HDMI или записывающему устройству с помощью HDMI кабеля.
		- 2. Включите внешний монитор с HDMI или устройство.
		- 3. Включите питание тепловизора.<br>4. Изображение на внешнем монит
		- 4. Изображение на внешнем мониторе с HDMI или устройстве появляется одновременно с изображением на тепловизоре.
		- 5. После завершения работы с внешним устройством следует выключить его и отсоединить HDMI кабель от тепловизора.

.

## **8 Диагностика неисправностей**

- В случае возникновения неисправностей при работе с тепловизором следует выполнить обслуживание по таблице.
- Если проблема не исчезает, необходимо отключить питание прибора и связаться с отделом технической поддержки компании.

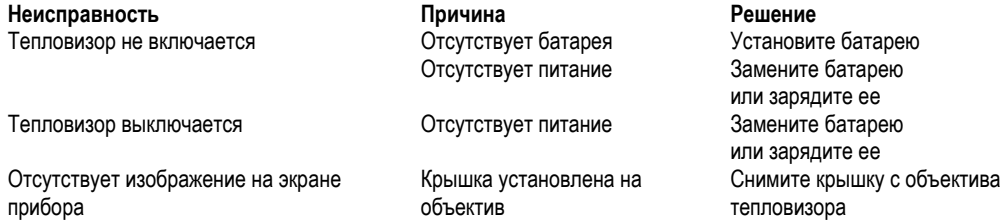

# **9 Приложение Android/iOS APP Thermview Установка и удаление программного обеспечения**

#### **9.1 Системные требования**

- Мобильный телефон с ОС Android: Android 4.0 и выше с поддержкой USB ОТG
- iOS: iPhone4 и выше

#### **9.2 Установка приложения Thermview APP**

- Android: найдите приложение «Thermview» в Google Play и установите его.
- iOS: найдите приложение «Thermview» в Apple Store и установите его

## **10 Функция Thermview**

**32**

## **10.1 Импорт изображений**

- 1. Воспользуйтесь кабелем USB OTG для загрузки ИК изображений из памяти тепловизора на ПК.<br>2. Скопируйте ИК изображения с ПК на SD карту.
- 2. Скопируйте ИК изображения с ПК на SD карту.

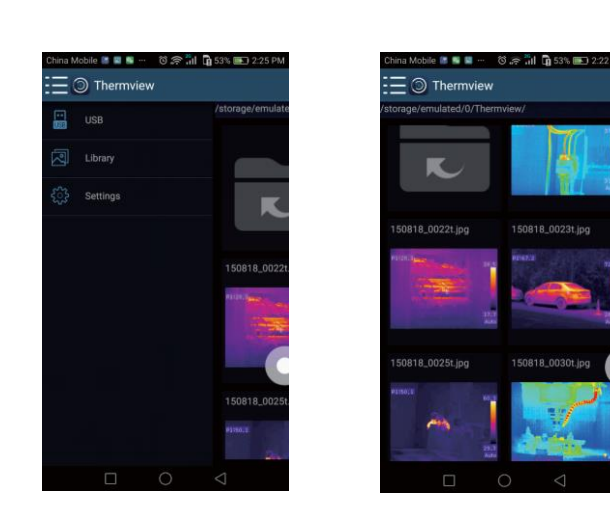

# **10.2 Анализ**

Выберите ИК-изображение и нажмите значок  $\overleftrightarrow{\mathbb{Z}}$  для выполнения анализа.

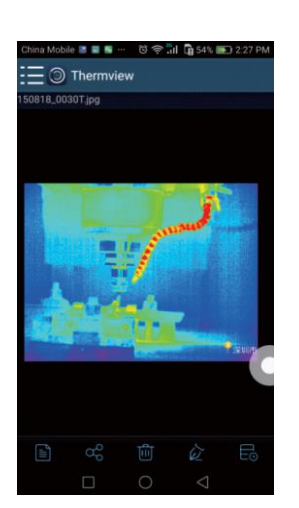

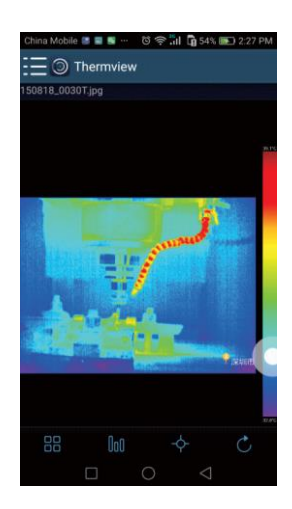

# **10.3 Режим изображений**

Нажмите значок , чтобы выбрать режим изображений, на выбор предлагается 4 режима: ИК-режим: отображается только ИК-снимок

Визуальный режим: отображаются только видимые изображения

ИК-режим слияния: совмещаются ИК-снимки с визуальными снимками

Визуальный режим слияния: полноэкранный режим слияния , визуальный снимок объединен с ИК-снимком.

# **10.4 Выбор цветовой шкалы**

- $\bullet$  Нажмите значок  $\,$  UOU  $\,$  , чтобы выбрать цветовую шкалу.
- На выбор предлагается 8 шкал.

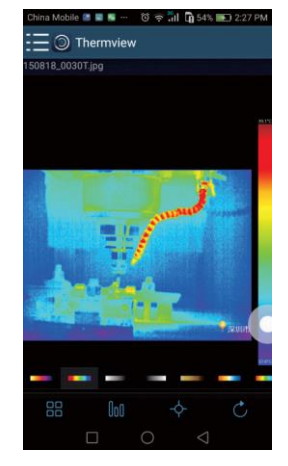

 $\div$ 

# **10.5 Анализ**

Нажмите значок  $\overline{\mathcal{F}}$  для выполнения анализа ИК-снимков. Предлагается три инструмента для выполнения анализа:

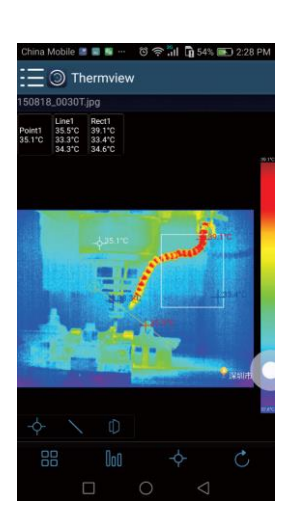

- **Точечный анализ:** добавьте точку на снимок, на снимке отображается температура точки.
- **Линейный анализ**: добавьте линию на снимок, в результате, отображаются максимальная, минимальная
- и средняя температура вдоль линии.
- **Анализ области:** добавьте прямоугольник на снимок, в результате отображаются максимальная, минимальная и средняя температура в области прямоугольника.

# **10.6 Сохранение и выход**

Нажмите значок  $\mathbb C$  для сохранения и возврата в главное окно приложения.

# **11 Отчетность и доступ**

# **11.1 Отчет**

• Нажмите значок  $\equiv$  чтобы выполнить отчет в форме pdf файла.

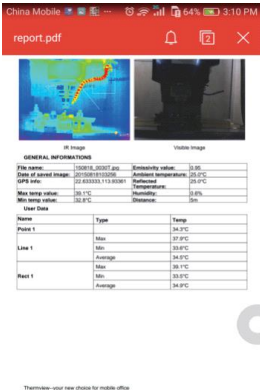

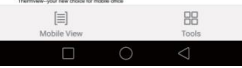

 $\mathbf{\Omega}$ 

**35**

# **11.2 Доступ**

.

- Нажмите значок  $\alpha_0^{\omega}$ , чтобы поделиться ИК-снимками по почте, в облаке или с помощью сообщений.

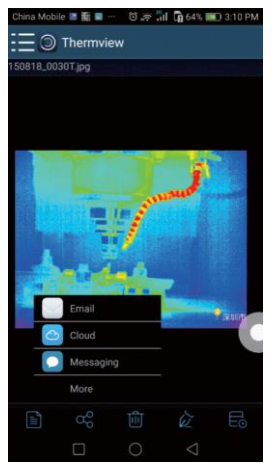

# **12 Программное обеспечение ПК**

## **12.1 Системные требования**

- Система Windows XP или более старших версий
- Убедитесь в том, что установлен Net Framework 2.0 или Net Framework 3.5 (вкл. 2.0) перед установкой программы PCIMeter.
- В противном случае, установите Microsoft NET\_Framework\_v2.0.exe, которая позволяет открыть Net Framework 2.0.
- Выполните все подсказки по установке Net Framework 2.0.
- Если Net Framework 2.0 уже установлен в системе, повторной установки указанной программы не требуется.

#### **12.2 Установка IRMeter**

- Вставьте установочный диск CD, чтобы установить программу, запустите файл «setup.exe» для установки.
- Нжамите «**Next»** (Далее) для завершения установки.

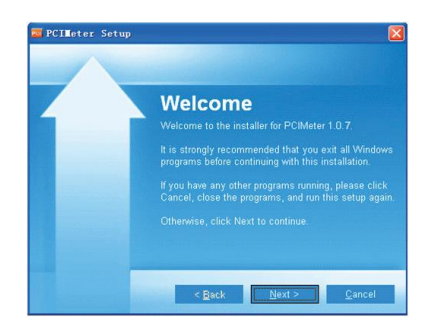

Установка выполнена после нажатия «**Finish**» (Завершить).

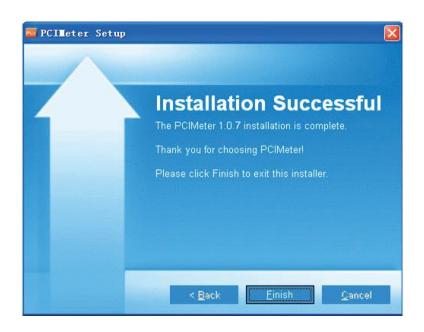

# **12.3 Запуск программы**

После завершения установки программы **PCIMeter** нажмите значок на рабочем столе или меню «Пуск» для запуска программы.

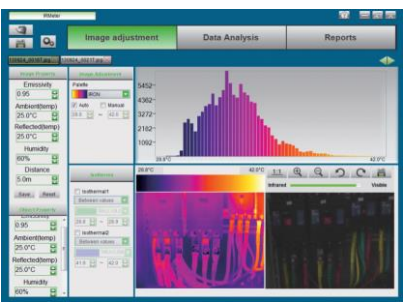

## **12.4 Удаление программы**

Чтобы удалить программу **PCIMeter** запустите процедуру удаления в меню «Пуск» и затем нажмите кнопку «**Next**» (Далее).

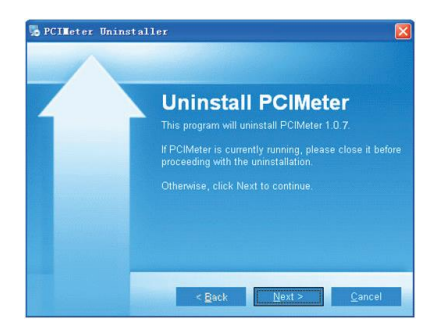

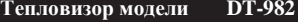

# **Для заметок**

 $\overline{\phantom{0}}$ 

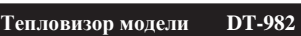

**Для заметок**

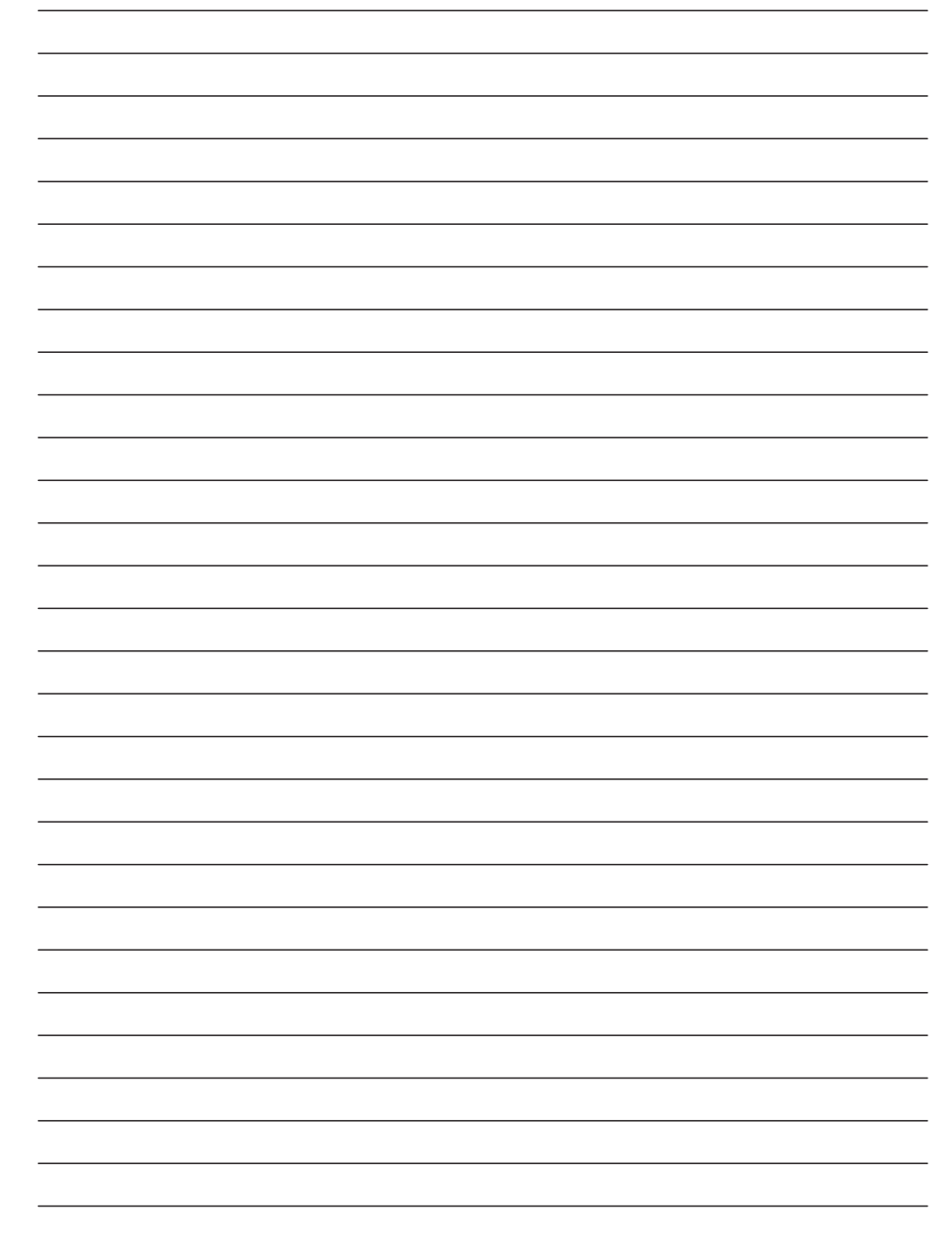

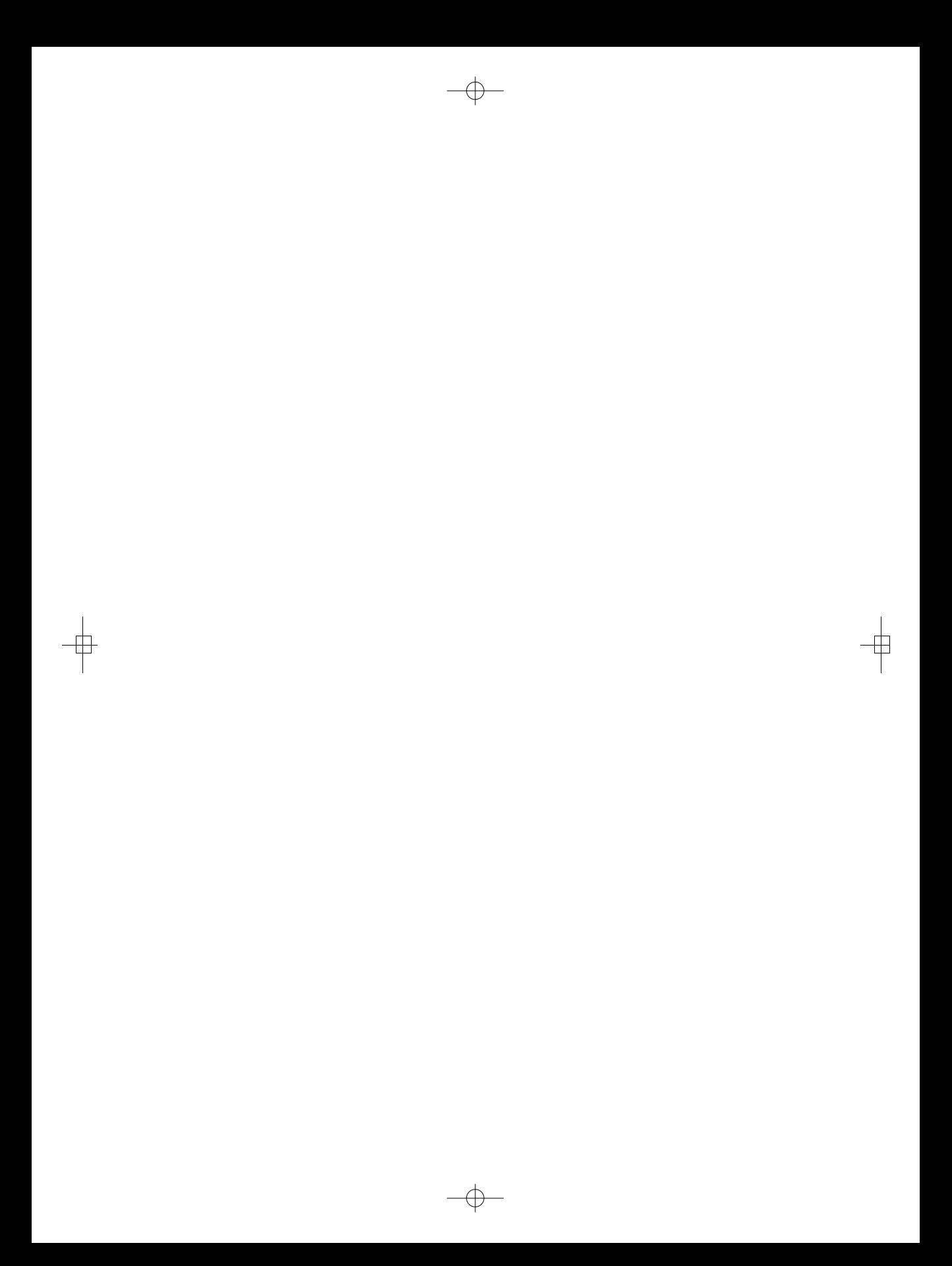

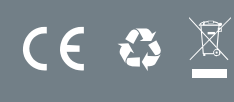

**Ред. 160523**